## **Sage Export & Import BioTime/TotalTimeplus**

## **Exporting The Data**

- 1> Load the Software (BioTime/TotalTimePlus)
- 2> Click 'Output to Payroll'
- 3> Click 'Next' then select the output type 'Sage Payroll Date Range'

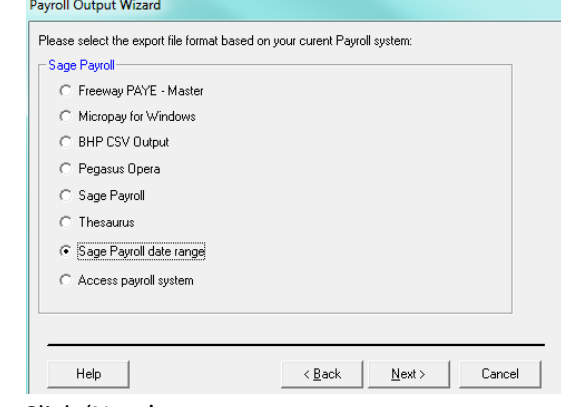

b. Click 'Next'.

a.

- 4> Now select both the employee number option and date range
	- a. Payroll Numbers If you have entered the employee numbers for the employee when adding them to the system originally then use the top option (Employee Numbers). If you have generic numbers the payroll number will need entering for each employee under the 'Payroll' tab in the 'Employee Maintenance' screen.

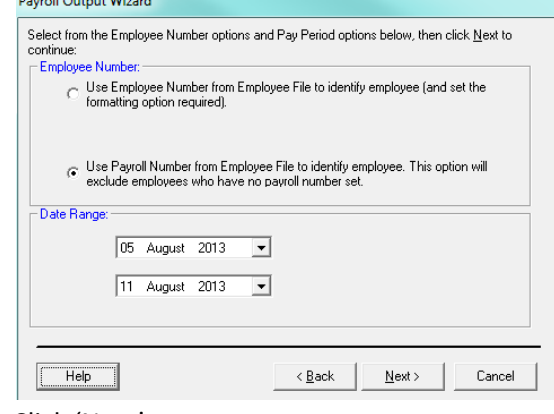

c. Click 'Next'

b.

5> In The next window you will need to know the pay element reference number within Sage Payroll i.e. Basic Pay has reference 1 which is the same as 'Normal' pay in BioTime/TotalTimePlus. Enter the number to relevant field.

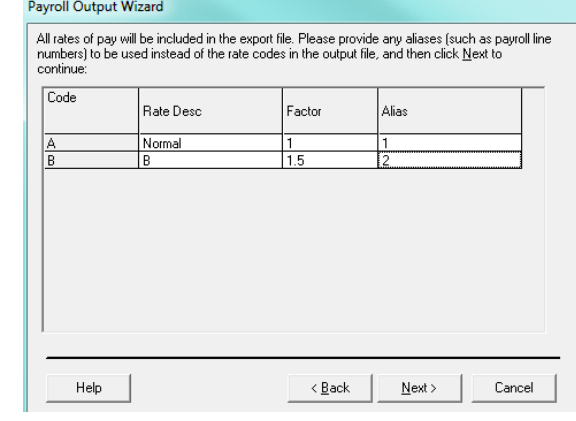

b. Click 'Next'

a.

6> Next Select the relevant staff you wish to run the export on.

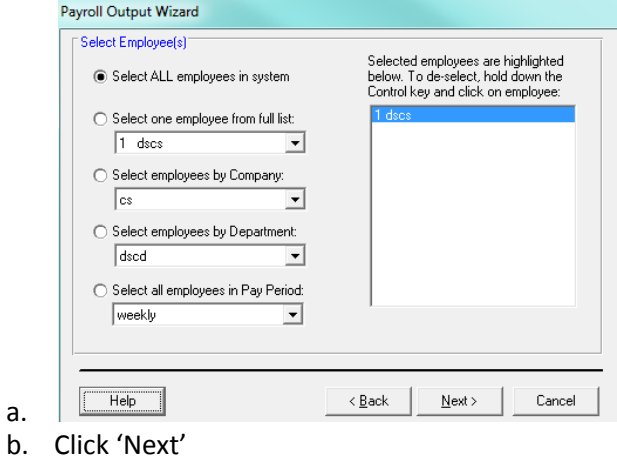

- 7> The next window shows where the export is saved make a note of this, and click next
- 8> Click Prepare File this will save the file in the above location.

## **Importing into Sage**

a.

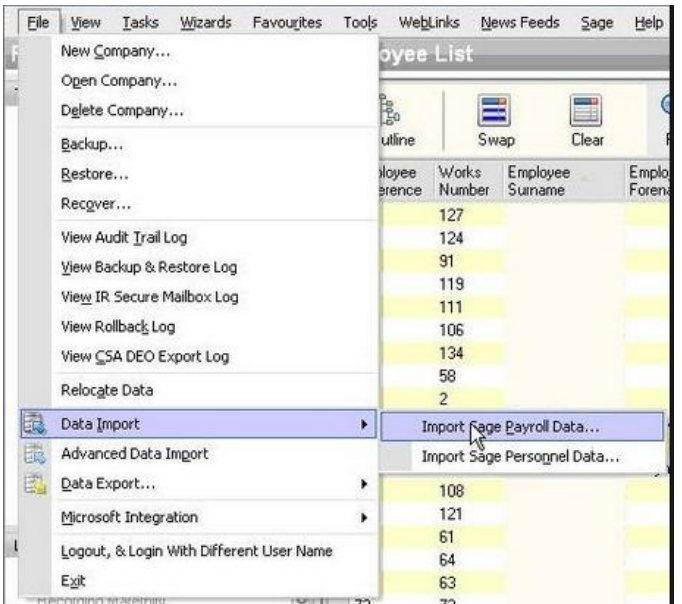

1> Whilst in Sage select 'File' from the top left and 'Advanced Data Import'

- 2> If in doubt do a backup at the first screen, then click 'Next'
- 3> Under 'Data Import Wizard' scroll to find 'Employee Payments (Hours & Rates)

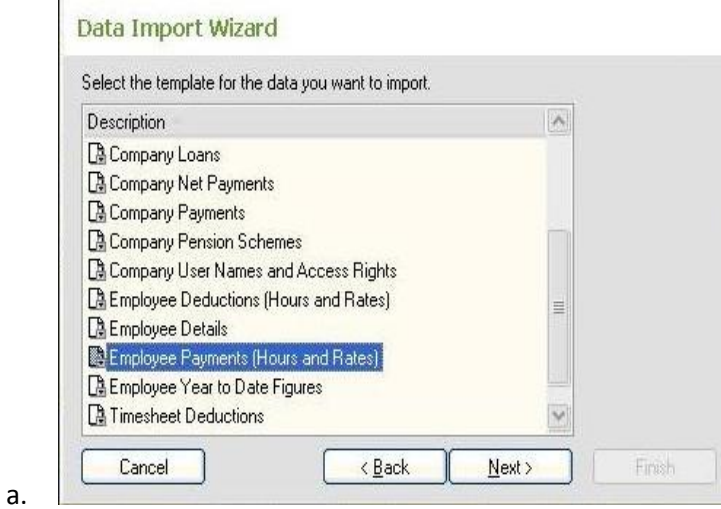

b. Click 'Next'

4> Next Specify the location of the file created by BioTime/TotalTimePlus and untick the 'Import File has Header Row'

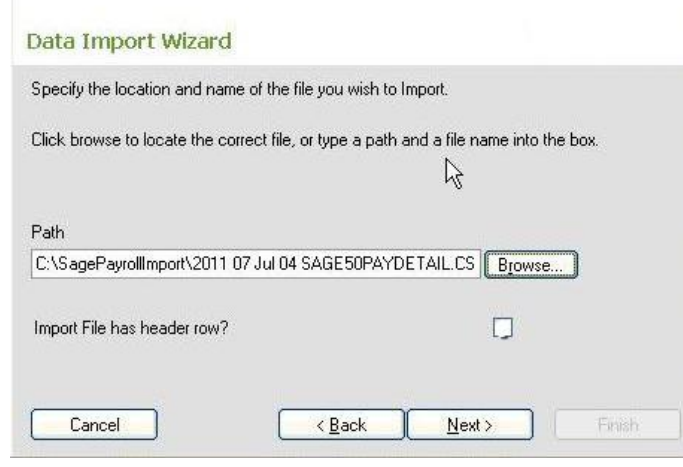

b. Click 'Next'

a.

5> In the next screen enter A,B,C in the coloumns from top to bottom A next to 'Employee Reference etc.

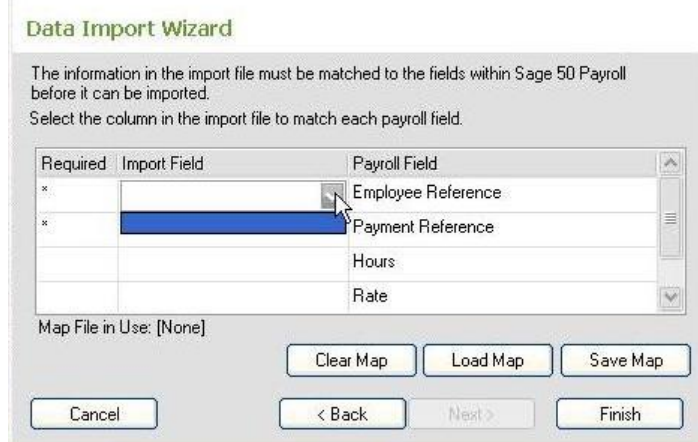

- a.
- b. Click 'Finish' this will then import there relevant times to each employee.